**Информатика** 

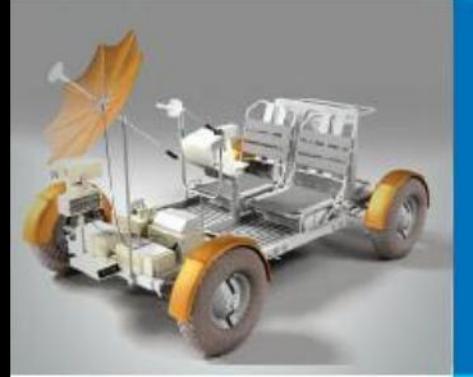

# **ОРГАНИЗАЦИЯ** ВЫЧИСЛЕНИЙ В ЭЛЕКТРОННЫХ ТАБЛИЦАХ

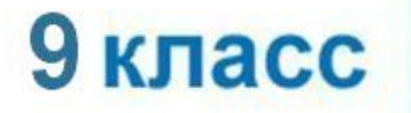

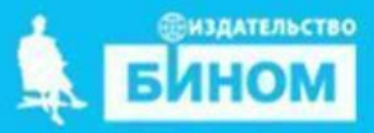

#### **Типы ссылок**

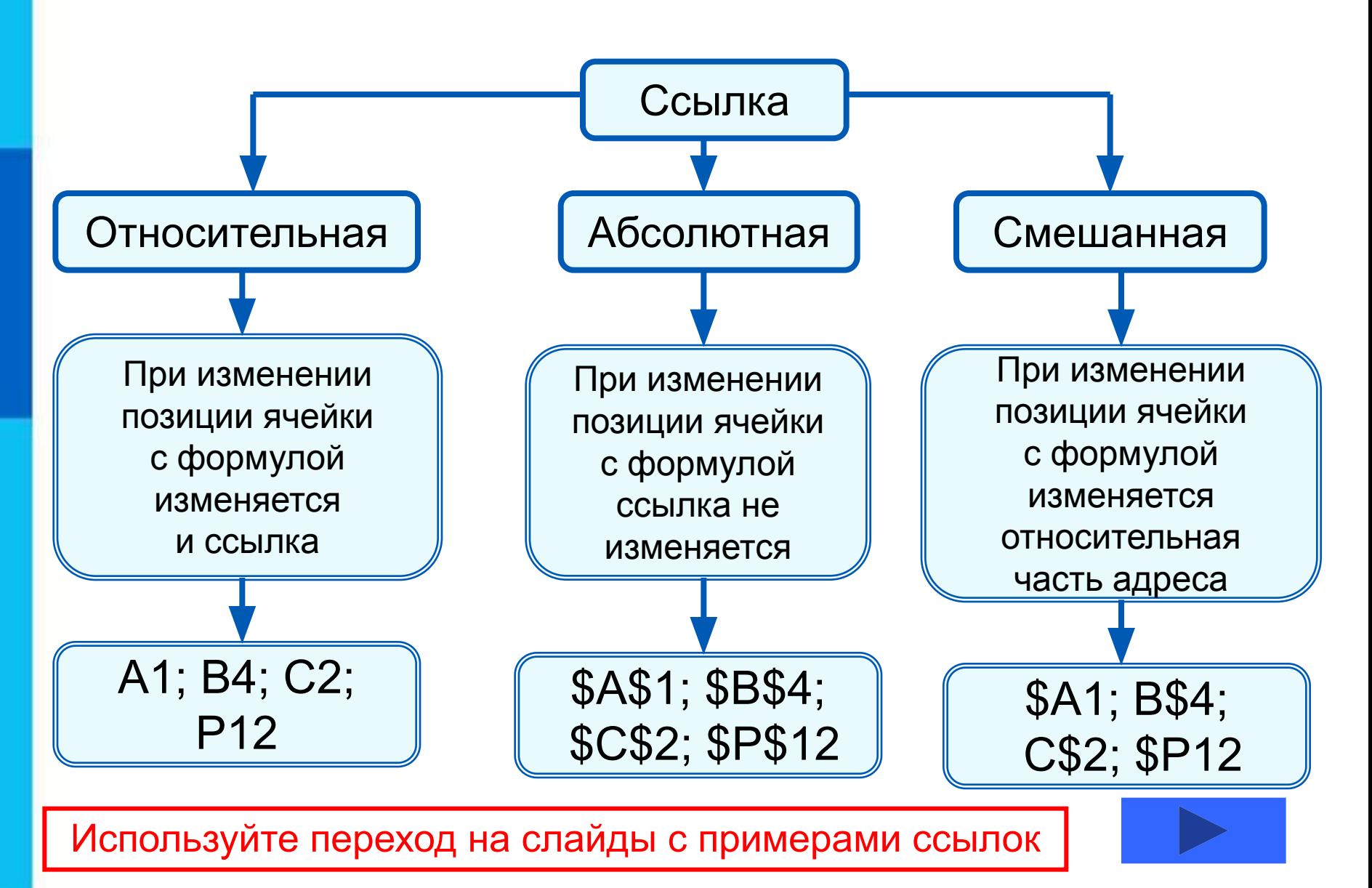

#### **Относительные ссылки**

При коопироо<del>ваан</del>ии фааротй у лна и форма ў лизні Ан2 в ченйник и **АВ2**, и СА4 и **D2** пучим осого е выстаяте носылка автоматически изменяется и формула приобретает вид:

#### **B1C16**  $\frac{1}{2}$

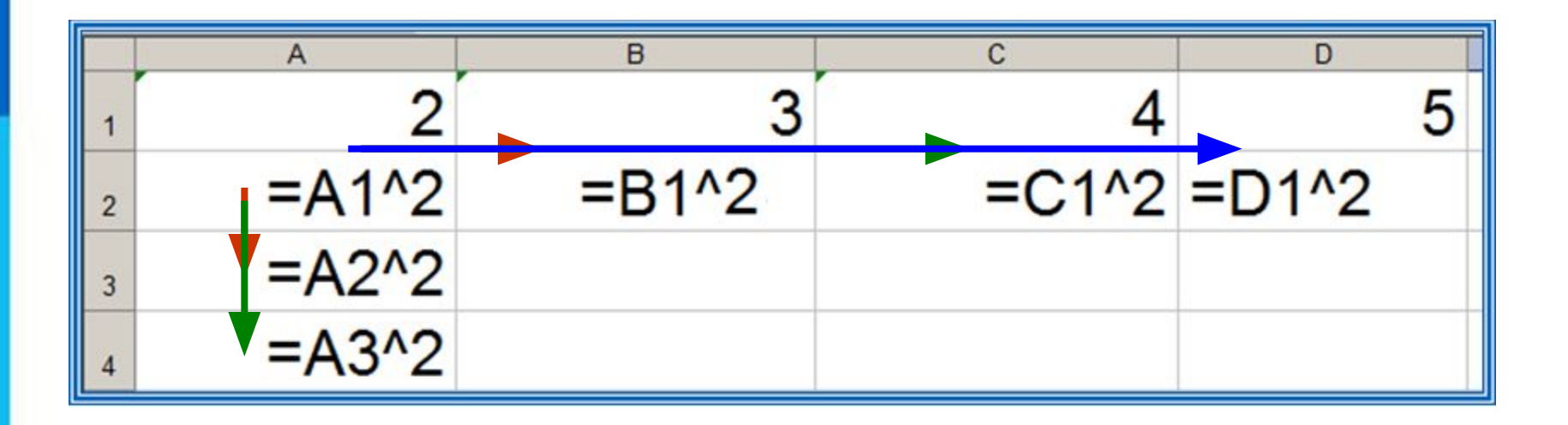

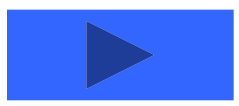

**Пример 1.** Проведём расчёт предполагаемой численности населения города в ближайшие 5 лет, если в текущем году она составляет 40 000 человек и ежегодно увеличивается на 5%. Внесём в таблицу исходные данные, в ячейку В3 введём формулу = В2+0,05\*В2 с относительными ссылками; скопируем формулу из ячейки В3 в диапазон ячеек В4:В7.

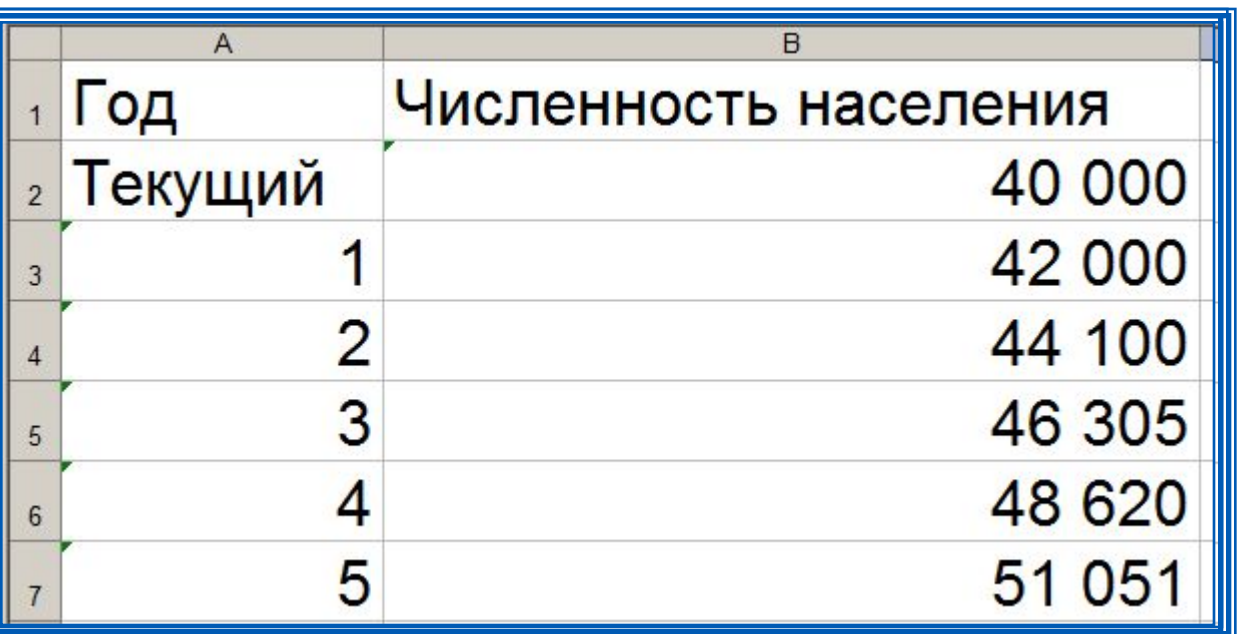

При копировании формулы, содержащей относительные ссылки, нужные нам изменения осуществлялись автоматически.

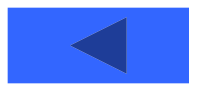

#### **Абсолютные ссылки**

При изменении позиции ячейки, содержащей формулу, абсолютная ссылка не изменяется. При копировании формулы вдоль строк и вдоль столбцов абсолютная ссылка не корректируется.

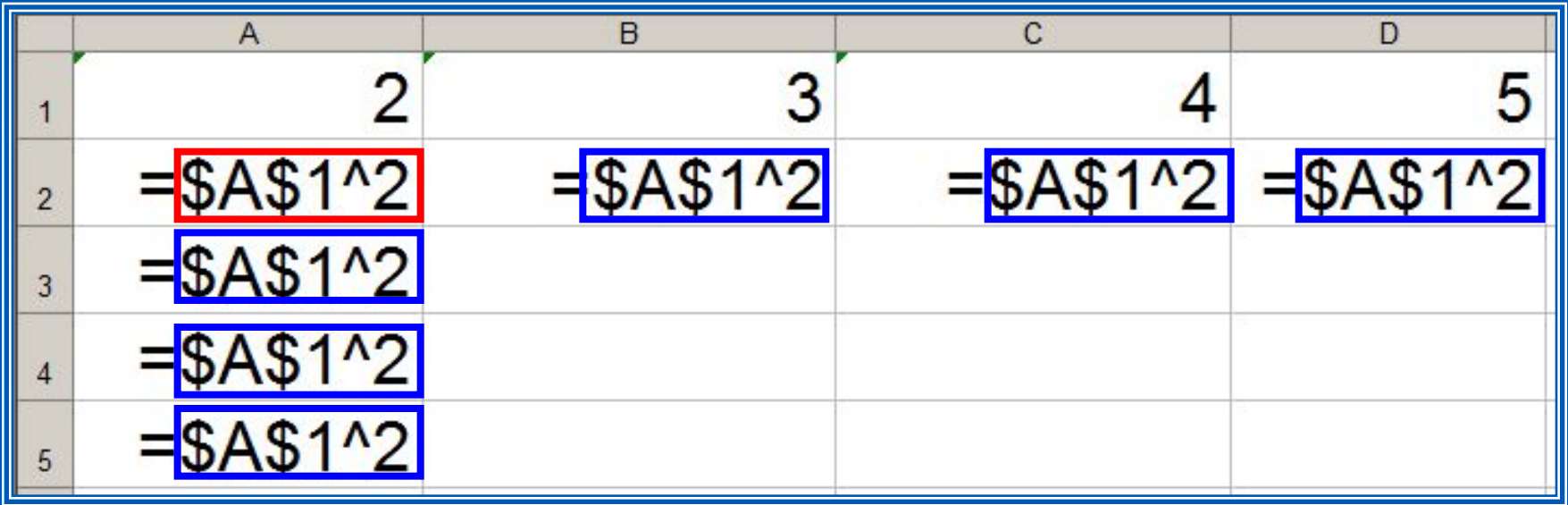

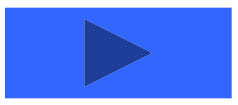

**Пример 2.** Некий гражданин открывает в банке счёт на сумму 10 000 рублей. Ему сообщили, что каждый месяц сумма вклада будет увеличиваться на 1,2%. Для того чтобы узнать возможную сумму и приращение суммы вклада через 1, 2,…, 6 месяцев, гражданин провёл следующие расчёты

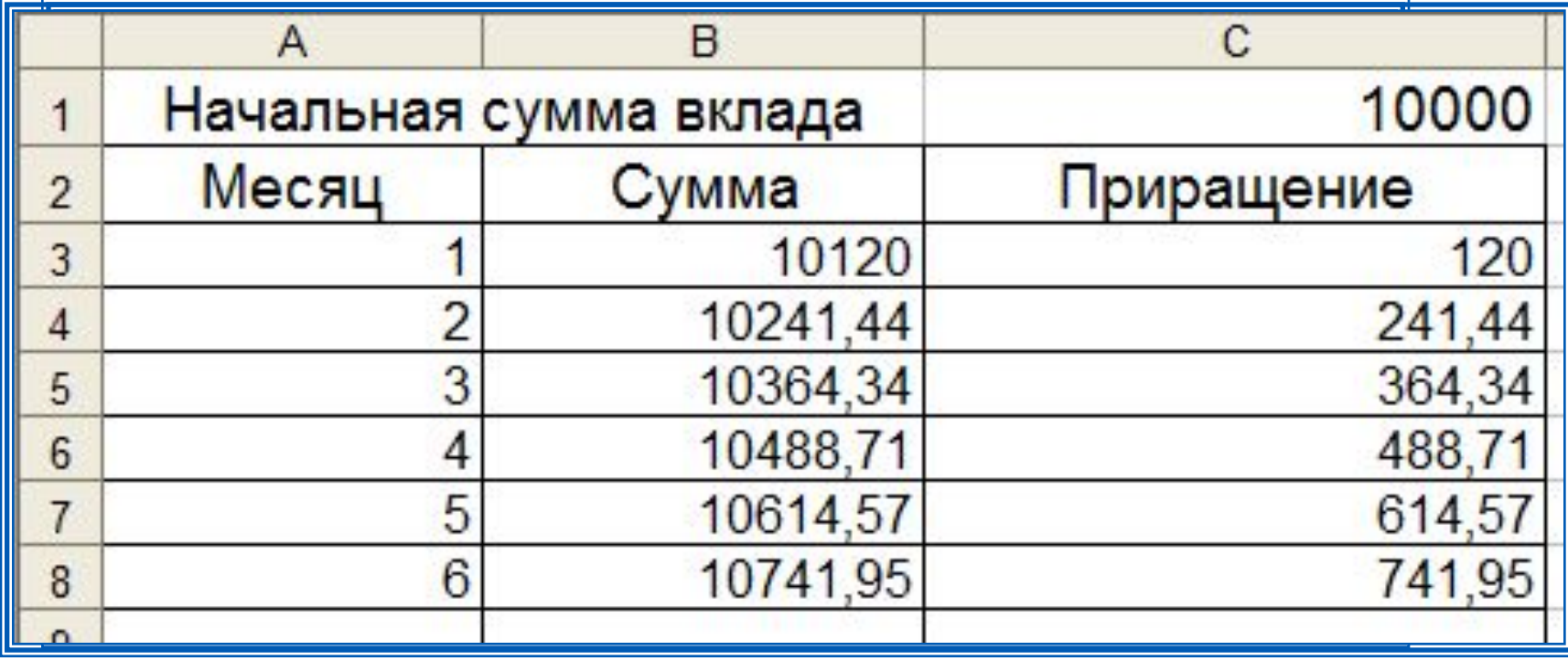

Прокомментируйте формулы в таблице.

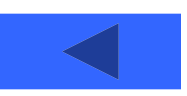

#### **Смешанные ссылки**

Смешанная ссылка содержит либо абсолютно адресуемый столбец и относительно адресуемую строку (**\$***A***1**), либо относительно адресуемый столбец и абсолютно адресуемую строку (**A\$***1*).

При копировании или заполнении формулы вдоль строк и вдоль столбцов относительная часть ссылки автоматически корректируется, а абсолютная - не корректируется.

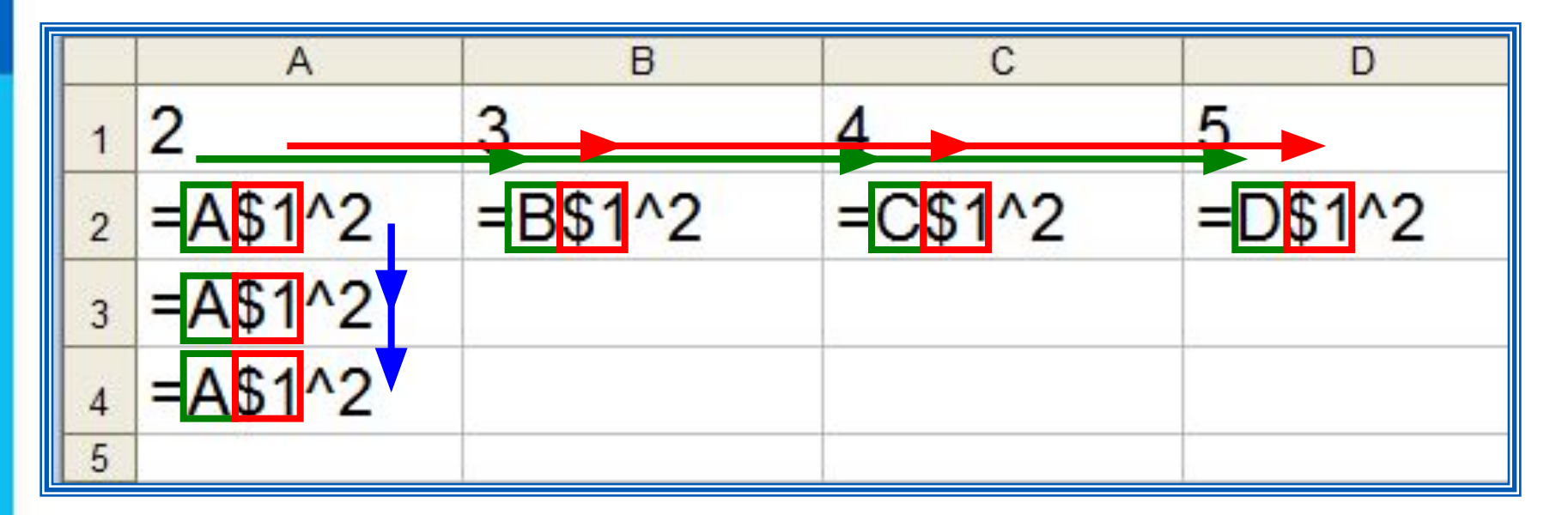

**Пример 3.** Требуется составить таблицу сложения чисел первого десятка, т. е. заполнить таблицу следующего вида:

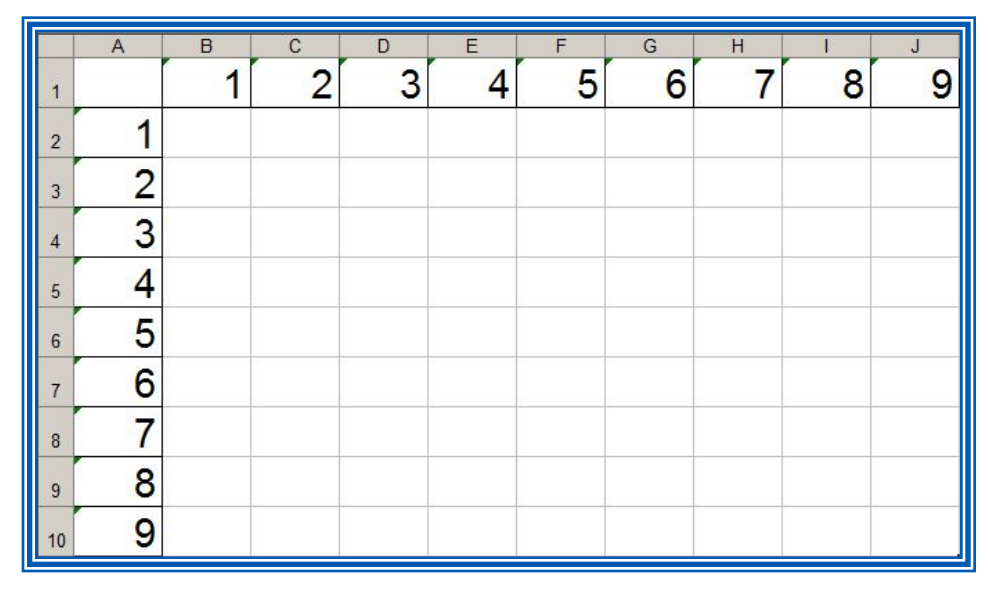

При заполнении любой ячейки этой таблицы складываются соответствующие ей значения ячеек столбца А и строки 1.

Внесём в ячейку В2 формулу =\$A2+B\$1 и скопируем её на весь диапазон В2:J10.

Должна получиться таблица сложения.

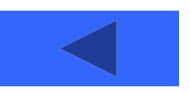

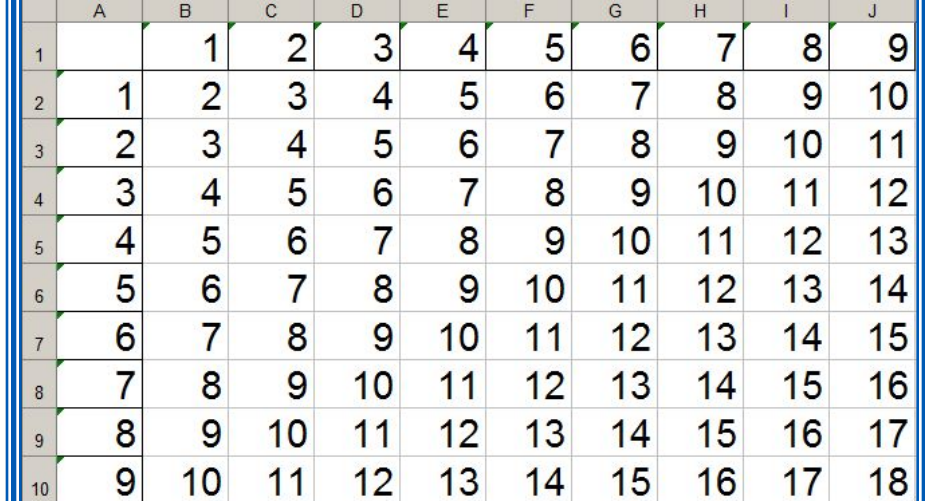

# **Встроенные функции**

Встроенные функции - заранее определённые формулы.

В электронных таблицах реализовано несколько сотен встроенных функций, подразделяющихся на: математические, статистические, логические, текстовые, финансовые и др.

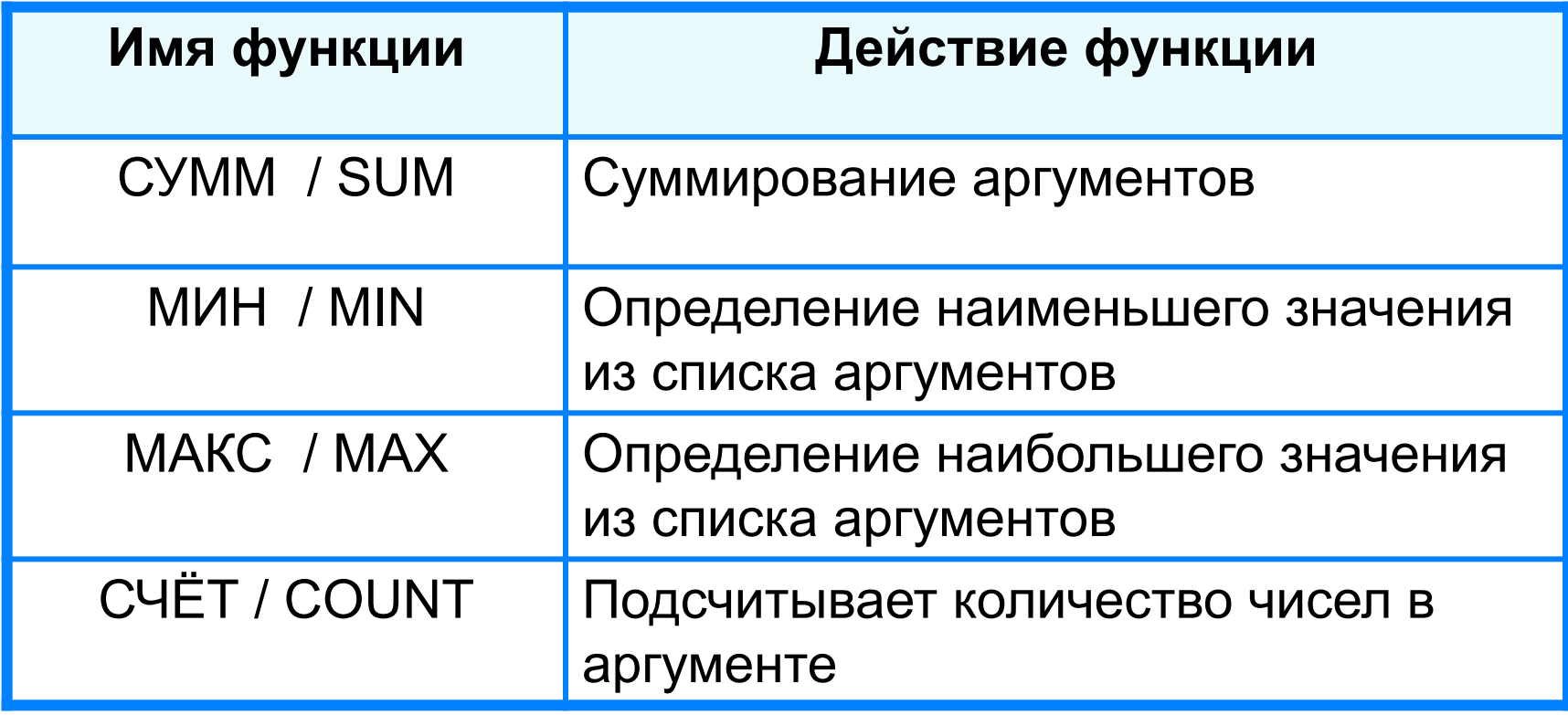

# **Правила ввода функций**

- 1. Выделить ячейку, где будет введена функция
- 2. Вставка Функция ( или *fx* на панели инструментов)
- 3. Выбрать функцию из списка
- 4. В окне Число ввести диапазон исходных данных
- 5. Ок

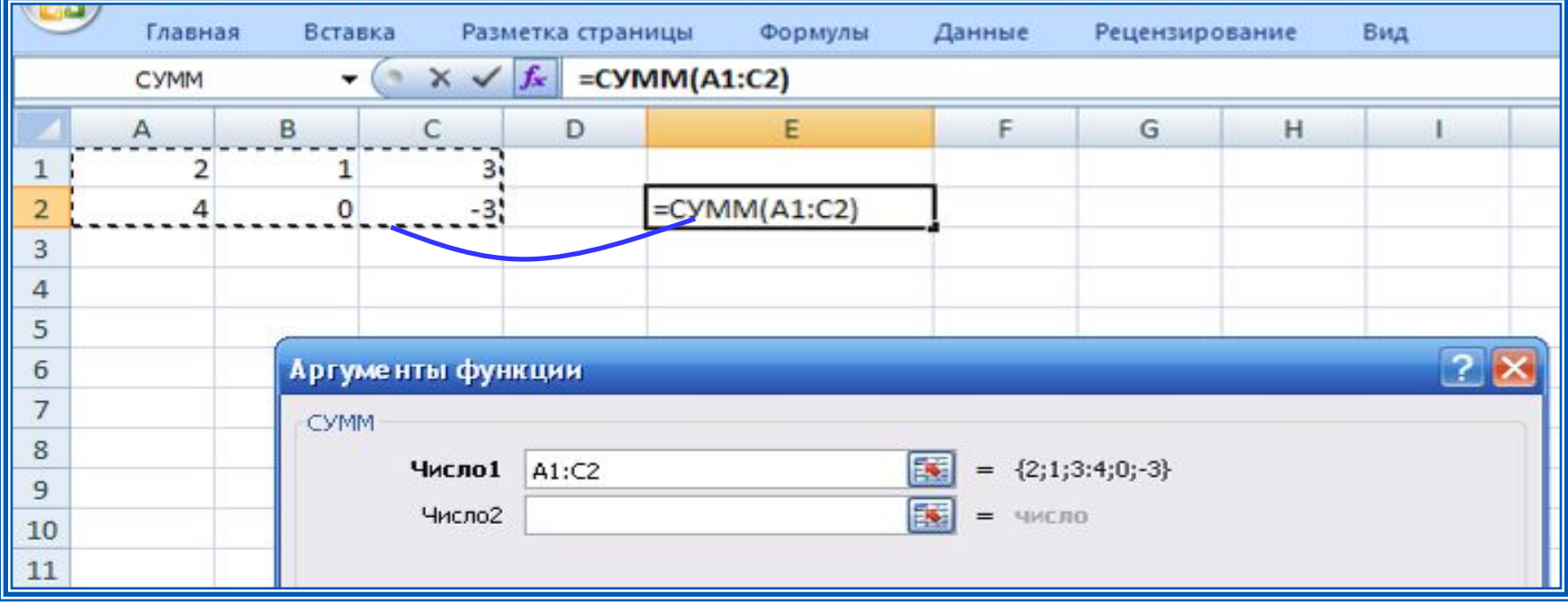

### **Встроенные функции**

Диалоговое окно позволяет упростить создание формул и свести к минимуму количество опечаток и синтаксических ошибок. При вводе функции в формулу диалоговое окно отображает имя функции, все её аргументы, описание функции и каждого из аргументов, текущий результат функции и всей формулы.

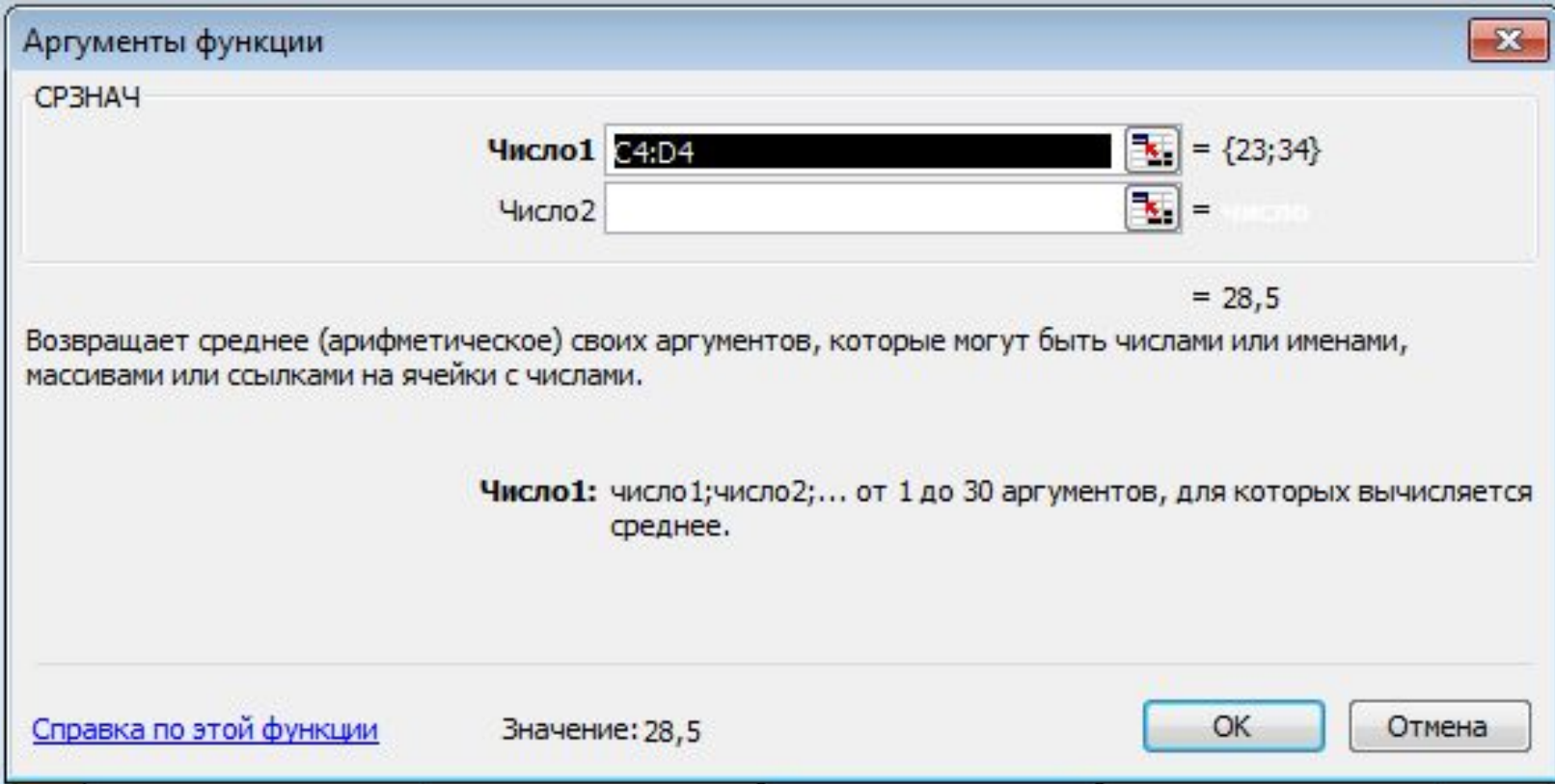

## **Встроенные функции**

**Пример 4.** Правила судейства в международных соревнованиях по одному из видов спорта таковы:

1) выступление каждого спортсмена оценивают 6 судей;

2) максимальная и минимальная оценки каждого спортсмена отбрасываются;

3) в зачёт спортсмену идёт среднее арифметическое оставшихся оценок.

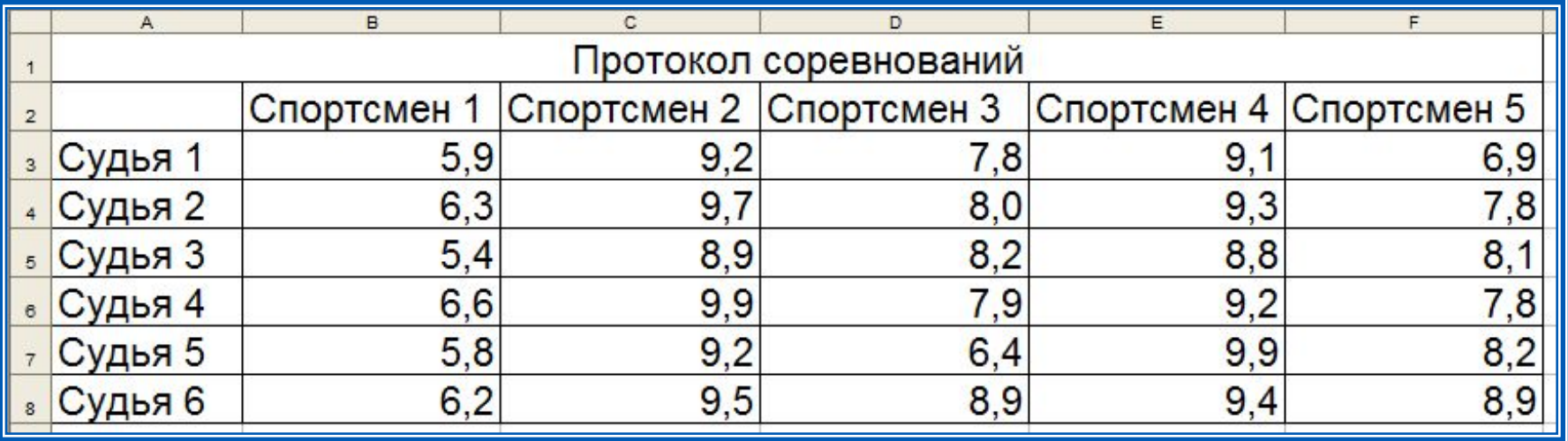

Требуется подсчитать оценки всех участников соревнований и определить оценку победителя.

#### Для этого:

#### $4a$ ) respectively. A 10  $\mu$  and  $4\pi$  and  $4\pi$   $\alpha$   $4$   $\beta$  respectively. The spectrum of  $12$   $\beta$  14  $\gamma$   $\alpha$ «Максимальная оценка», «Минимальная оценка», «Итоговая оценка», «Оценка победителя» 4 a ble a Blood Wald Mill was the bound of the process of the Real Mill Campbell and the CT (14 CT C) (2 CT C) Результат решения задачи:

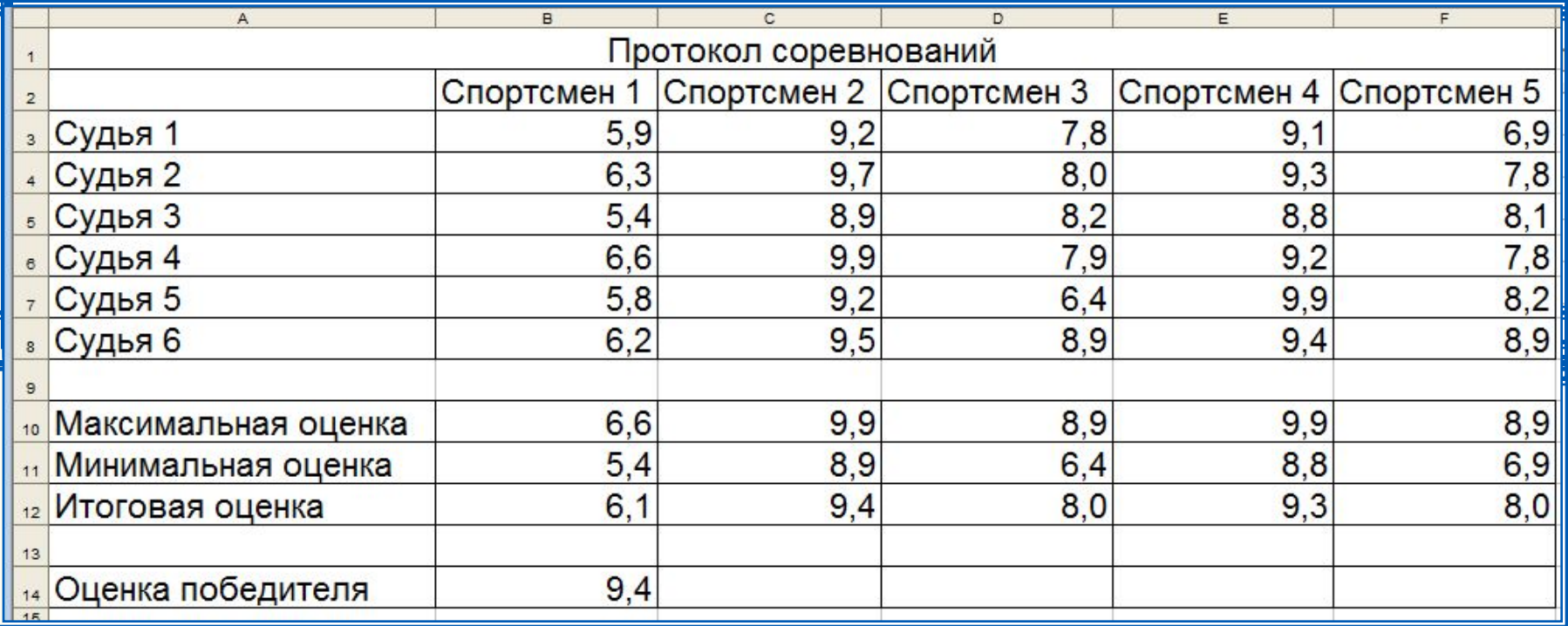

# Логические функции

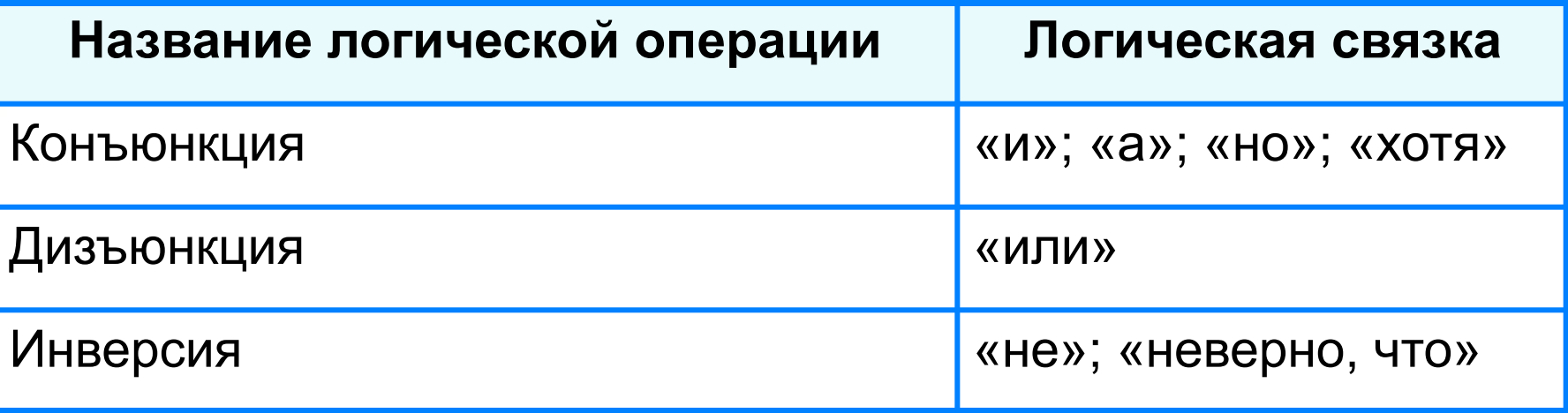

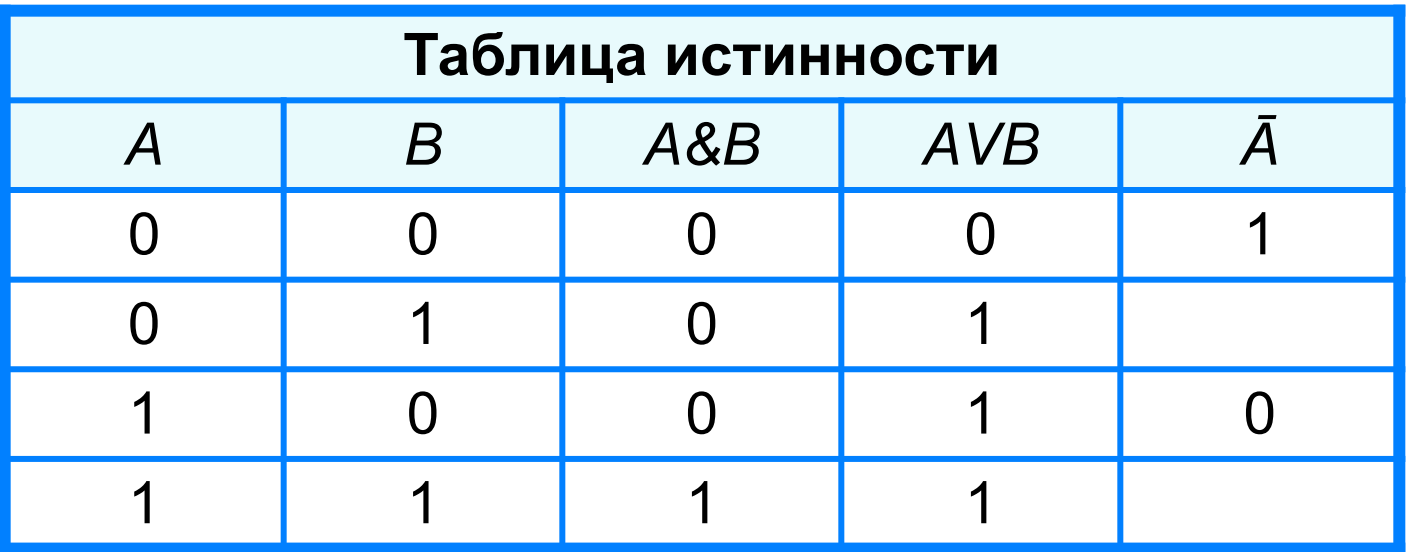

# **Логические функции**

Логические операции в электронных таблицах представлены как функции: сначала записывается имя логической операции, а затем в круглых скобках перечисляются логические операнды.

Например, логическое выражение, соответствующее двойному неравенству *0<A1<10*, запишется:

- на языке математической логики (*0<A1) И (A1<10)*
- на языке Паскаль (*0<A1) and (A1<10)*
- в электронных таблицах: *И(А1>0, A1<10)*

**Пример 5.** Вычислим в электронных таблицах значения логического выражения НЕ А И НЕ В при всех возможных значениях входящих в него логических переменных.

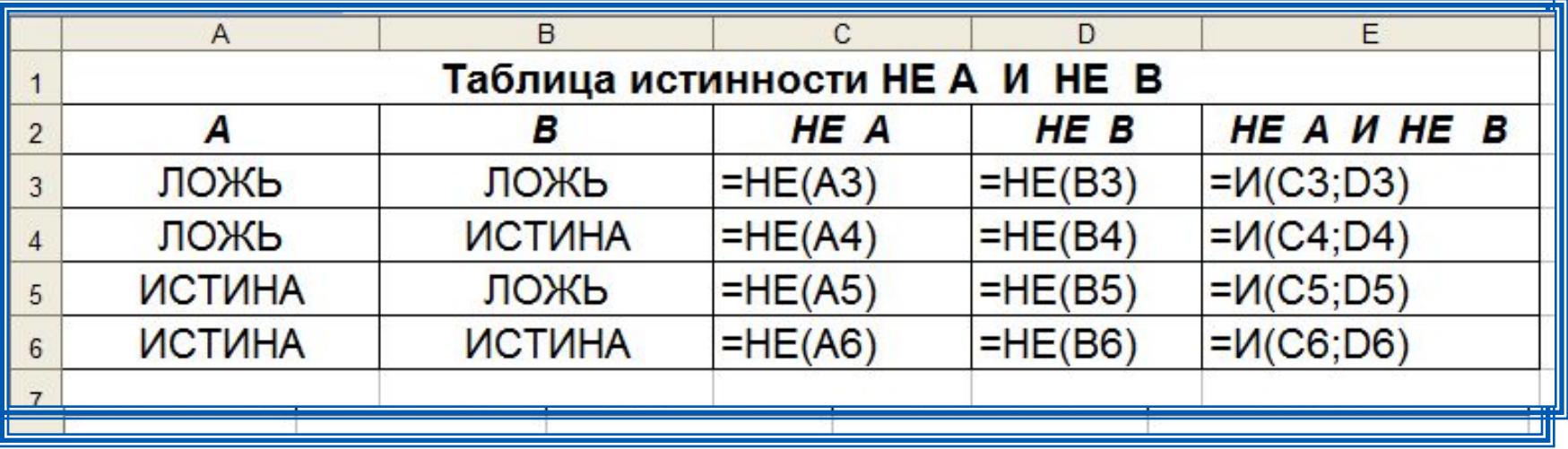

При решении этой задачи мы следовали известному нам алгоритму построения таблицы истинности для логического выражения.

Вычисления в диапазонах ячеек C3:C6, D3:D6, E3:E6 проводятся компьютером по заданным нами формулам.

## **Условная функция**

Для проверки условий при выполнении расчётов в электронных таблицах реализована **условная функция**:

**ЕСЛИ** (<*условие*>; <*значение* 1>; <*значение* 2>)

Здесь <*условие*> - логическое выражение, принимающее значения **ИСТИНА** или **ЛОЖЬ**.

<*значение* 1> - значение функции, если логическое выражение истинно;

<*значение* 2> - значение функции, если логическое выражение ложно.

### Логические функции

**Пример**. Для заданного значения  $x$  вычислить значение у по одной из формул: если  $x > 5$ , то  $y=x-8$ , иначе  $y=x+3$ .

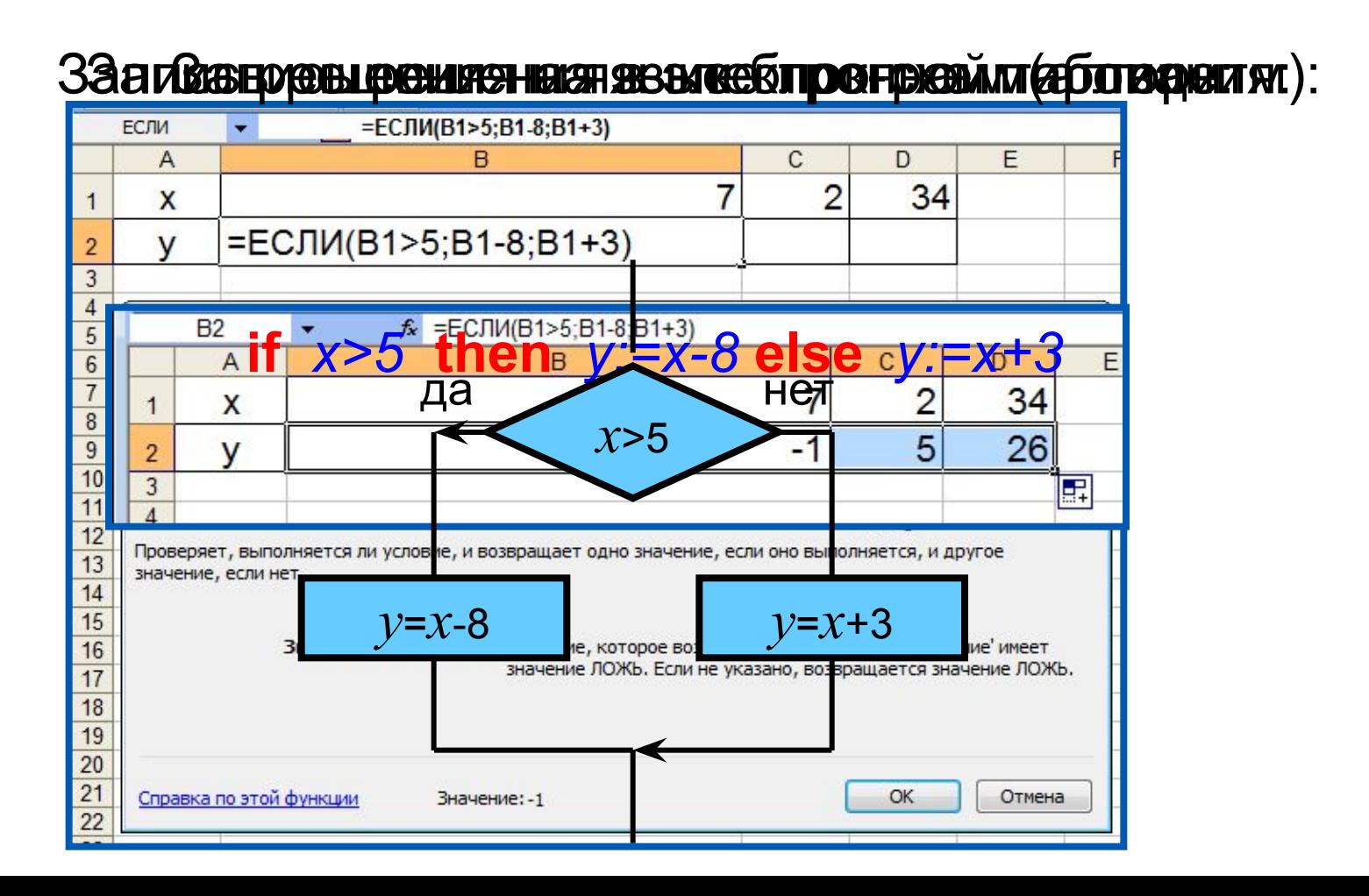

**Пример 6.** Задача о приёме в школьную баскетбольную команду: ученик может быть принят в эту команду, если его рост не менее 170 см.

Данные о претендентах (фамилия, рост) представлены в электронной таблице.

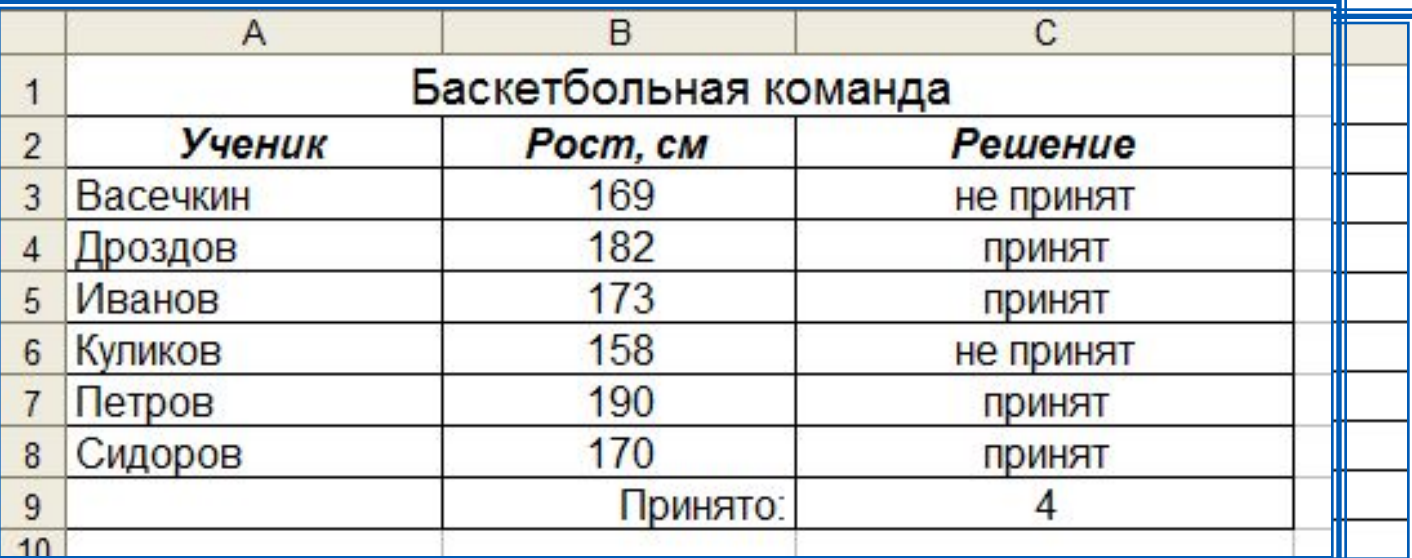

Использование условной функции в диапазоне ячеек С3: С8 позволяет вынести решение (принят/не принят) по каждому претенденту.

Функция COUNTIF (СЧЁТЕСЛИ) позволяет подсчитать количество ячеек в диапазоне, удовлетворяющих заданному условию, в ячейке С9 подсчитывается число претендентов, прошедших отбор в команду.